# Verzamel pakketvastlegging via de lucht op een **MacBook** Ī

## Inhoud

Inleiding Voorwaarden Vereisten Gebruikte componenten Achtergrondinformatie **Configureren** Optie A. PCAP configureren met draadloze diagnostiek Optie B. PCAP configureren met Airtool Optie C. PCAP met draadloos WAN configureren Verifiëren Problemen oplossen Gerelateerde informatie

# Inleiding

Dit document beschrijft hoe u Packet Captures (PCAP's) over de lucht (OTA) kunt verzamelen met het standaard programma voor draadloze diagnostiek en toepassingen van derden zoals Airtool en Wireshark op een MacBook om problemen op te lossen en draadloos gedrag te analyseren.

## Voorwaarden

### Vereisten

Cisco raadt kennis van de volgende onderwerpen aan:

- Cisco draadloze LAN-controllers (WLC's) AireOS of Cisco IOS®-XE
- Basiskennis in de 802.11-norm

#### Gebruikte componenten

De informatie in dit document is gebaseerd op de volgende software- en hardware-versies:

- Apple MacBook met macOS versie 10.14.X of hoger
- Apple draadloos diagnostiek
- Airtool 1.9 of hoger
- Wireshark 3.X of hoger
- Cisco access point (AP) 2802

De informatie in dit document is gebaseerd op de apparaten in een specifieke laboratoriumomgeving. Alle apparaten die in dit document worden beschreven, hadden een opgeschoonde (standaard)configuratie. Als uw netwerk levend is, zorg er dan voor dat u de mogelijke impact van om het even welke opdracht begrijpt.

# Achtergrondinformatie

Te overwegen dingen:

- Het wordt aangeraden om het Macbook te hebben als een Draadloos Sniffer dichtbij het AP en het doelapparaat.
- Zorg ervoor dat u weet welke 802.11-kanaals en breedte, het clientapparaat en het AP-● gebruik.
- Het kanaal en de breedte zijn te vinden op: Cisco IOS®-XE Web Graphical User Interface (GUI) onder Configuration > Wireless > 5 GHz of 2,4 GHz > Selecteert een AP > Channel en WidthAireOS Web GUI onder Draadloos > access points > 802.11a/n/ac (5 GHz) of 802.11b/g/n (2,4 GHz) > Selecteer een AP > Channel en breedte

# Configureren

### Optie A. PCAP configureren met draadloze diagnostiek

Stap 1. Start het draadloze diagnostische programma.

Houd de ALT/optie-toets ingedrukt op het toetsenbord en klik op het Wi-Fi-pictogram bovenaan, zoals in de afbeelding.

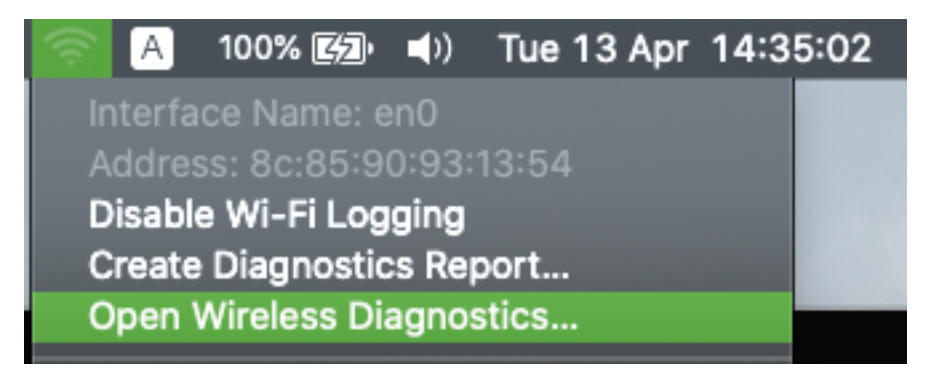

Stap 2. Open het Snijgereedschap.

Selecteer het menu Venster van het Wireless Diagnostic Tool in de menubalk en selecteer Sniffer of gebruik de sneltoets, druk tegelijkertijd ALT + Opdracht + 6 Toetsen, zoals in de afbeelding.

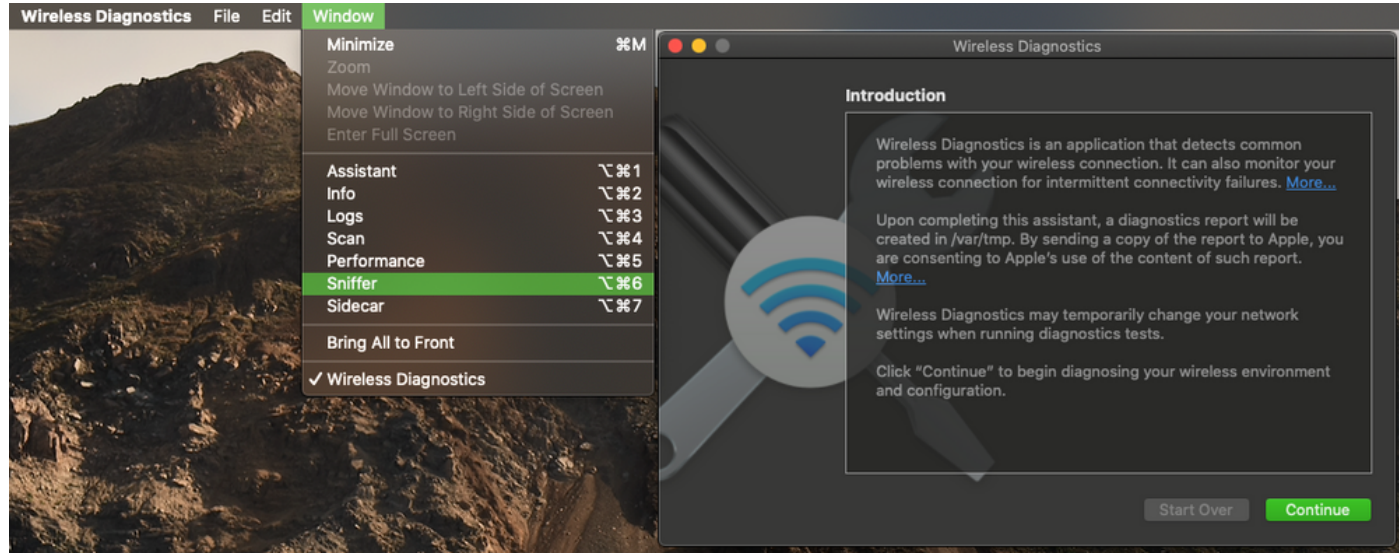

Stap 3. Kies het kanaal en de breedte dat het doelapparaat en de AP gebruiken, zoals in de afbeelding.

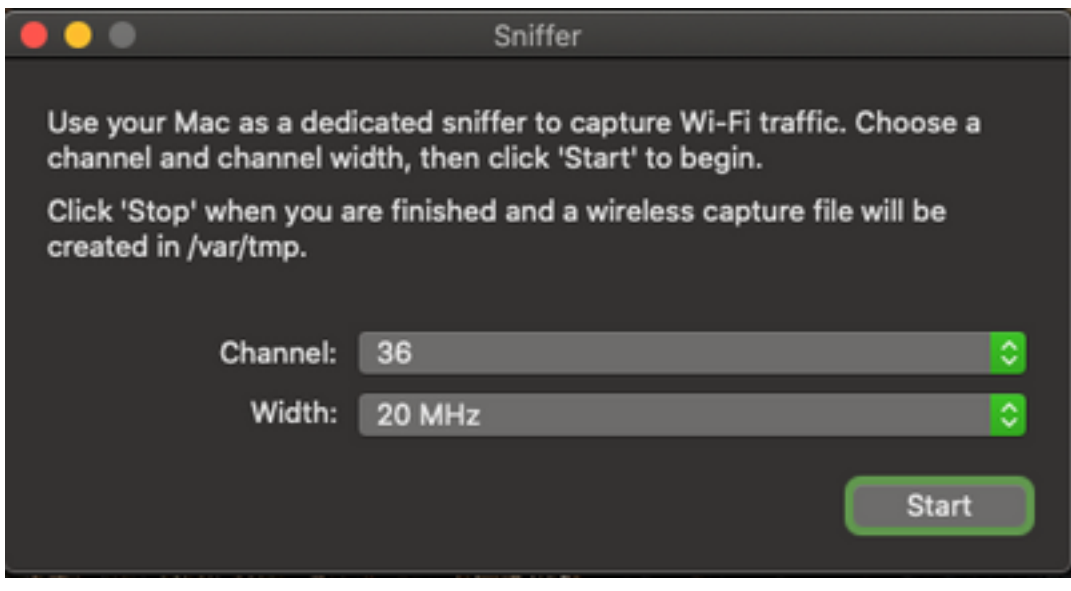

Stap 4. Klik op Start.

Met deze actie wordt de draadloze adapter in monitormodus geplaatst en kan het apparaat niet worden gebruikt om verbinding te maken met een draadloos LAN (WLAN), zoals in de afbeelding wordt weergegeven.

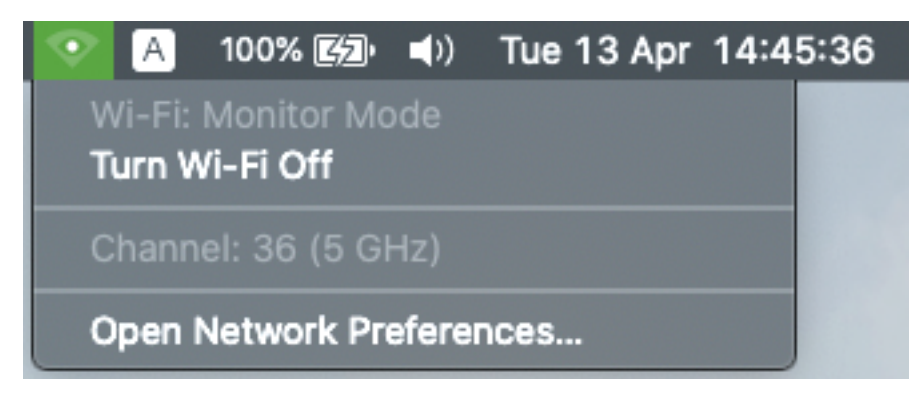

Stap 5. Wacht enige tijd om de vereiste informatie te verzamelen en klik op Stop.

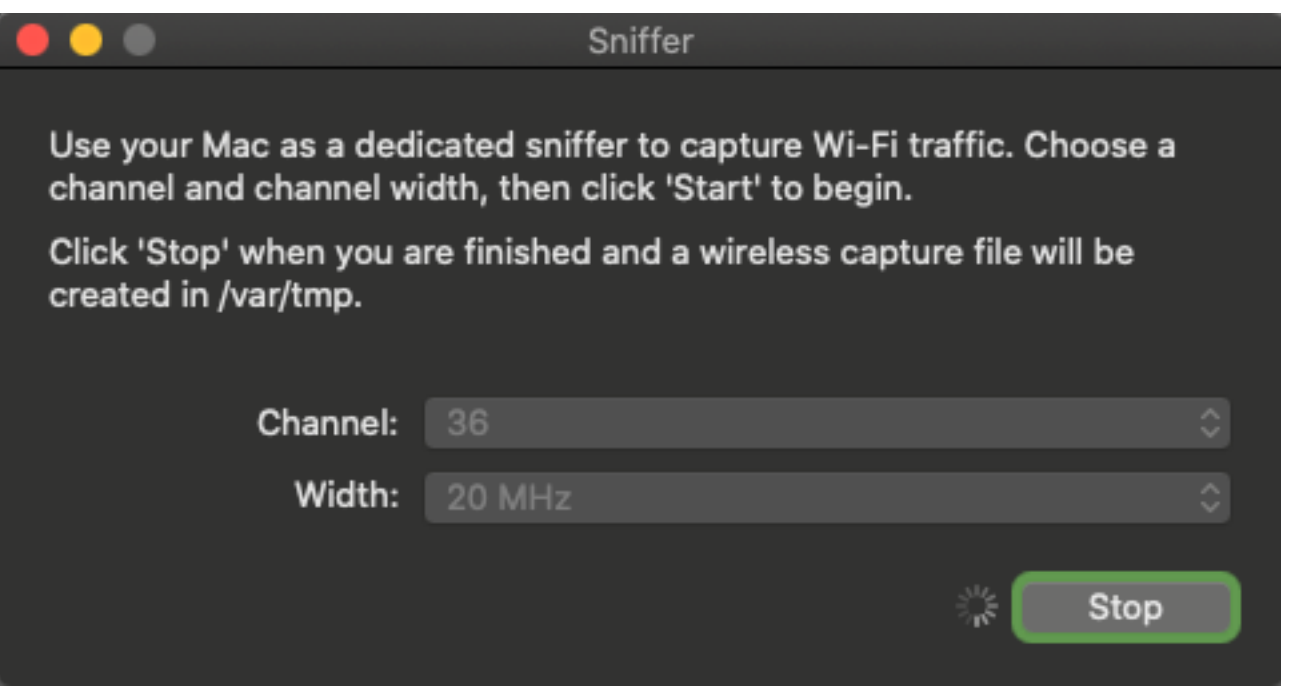

Tip: Als het WLAN encryptie zoals Pre-Shared Key (PSK) gebruikt, zorg er dan voor dat de opname de viervoudige handdruk tussen de AP en de gewenste client vangt. Dit kan worden gedaan als de OTA PCAP begint voordat het apparaat in verband wordt gebracht met WLAN of als de client is gedecenteerd en opnieuw geauthentiseerd tijdens de opnamefase.

Stap 6. Het bestand bevindt zich in de desktopmap of op het pad /var/tmp/ (het kan variëren op de macOS-versie van de MacBook-versies).

- 1. Start de toepassing Finder op de MacBook, zoals in de afbeelding weergegeven.
- 2. Selecteer het Go-menu van Finder.
- 3. Kies desktopmap of ga naar map en type het doelpad.

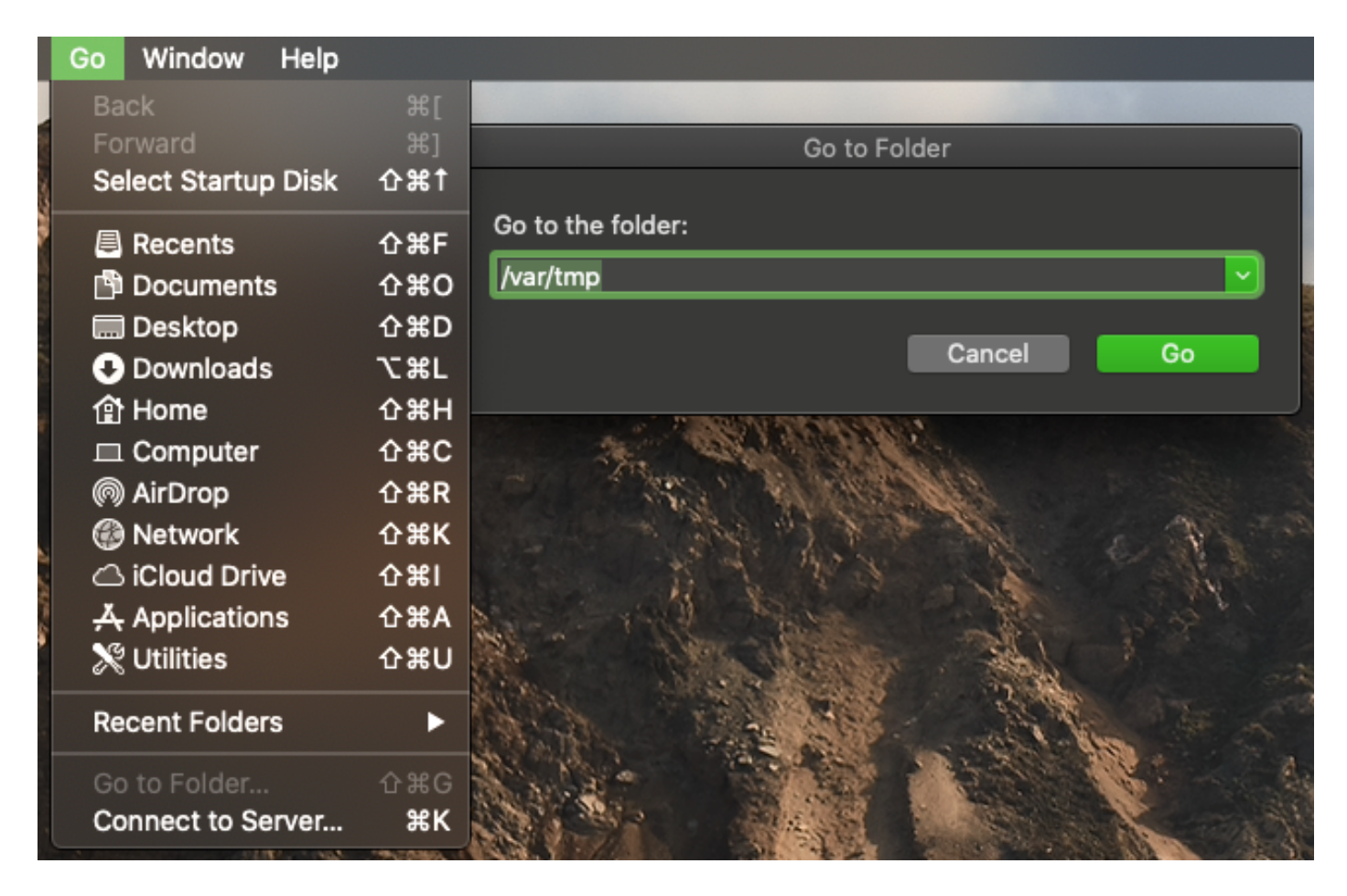

De doelmap wordt weergegeven.

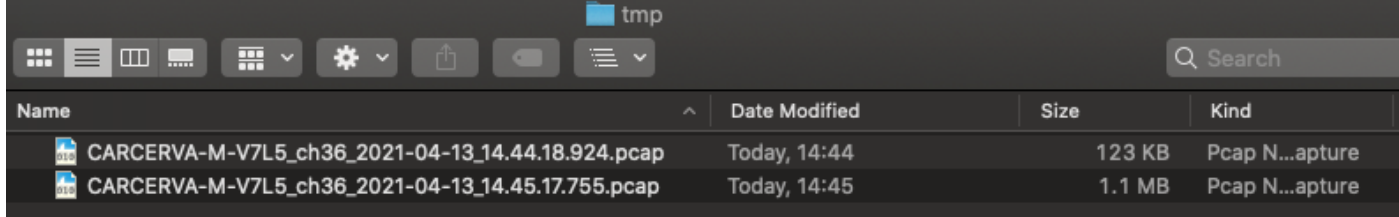

### Optie B. PCAP configureren met Airtool

Stap 1. Installeer de **Airtool**-toepassing van derden.

Stap 2. Start het gereedschap.

Als het Airtool gelanceerd is, kan deze rechtsboven in de menubalk van het macOS worden geplaatst, zoals in de afbeelding.

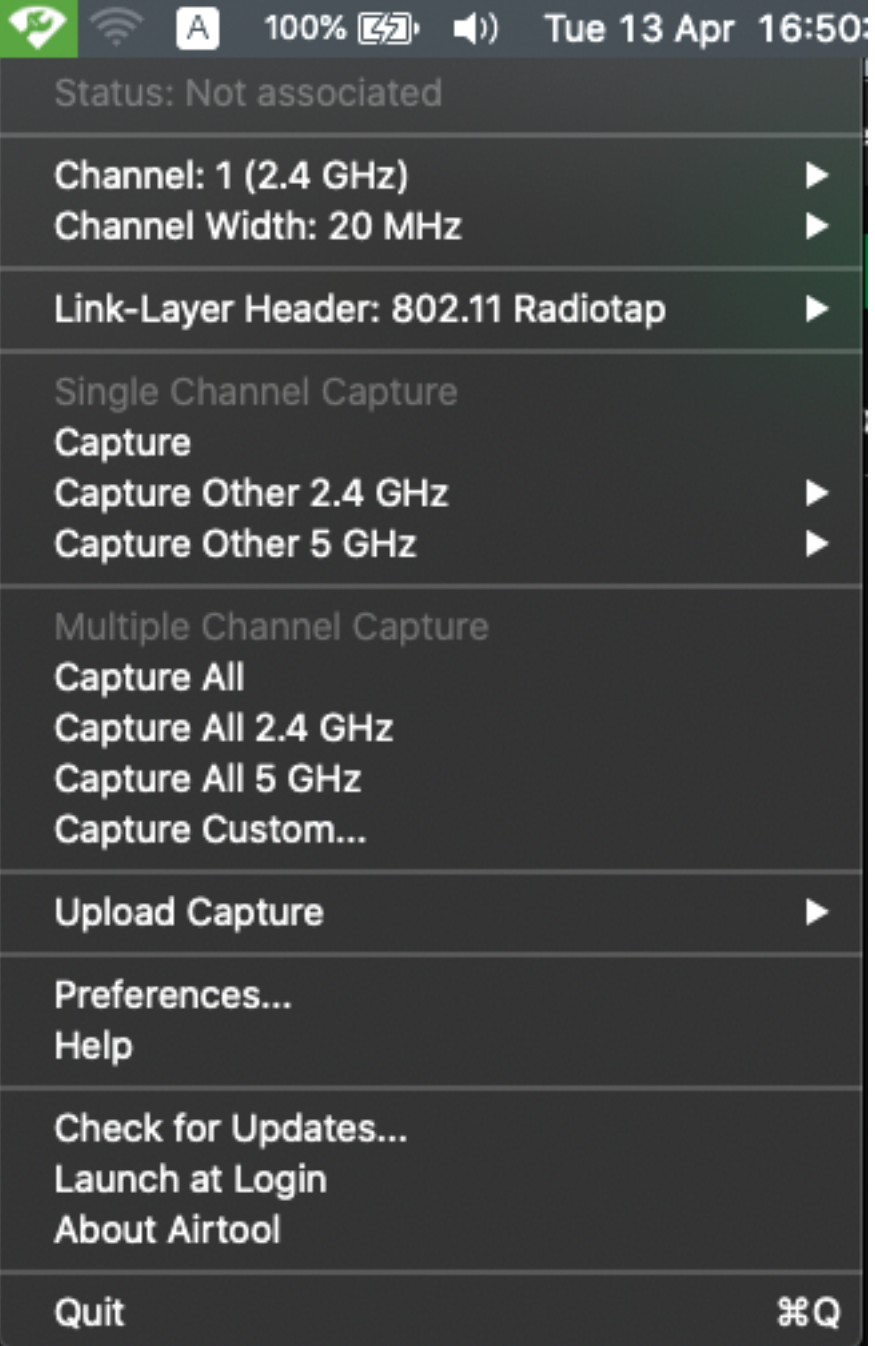

Stap 3. Selecteer het kanaal en de breedte dat het doelapparaat en het AP-gebruik (deze actie start de PCAP) gebruiken, zoals in de afbeelding.

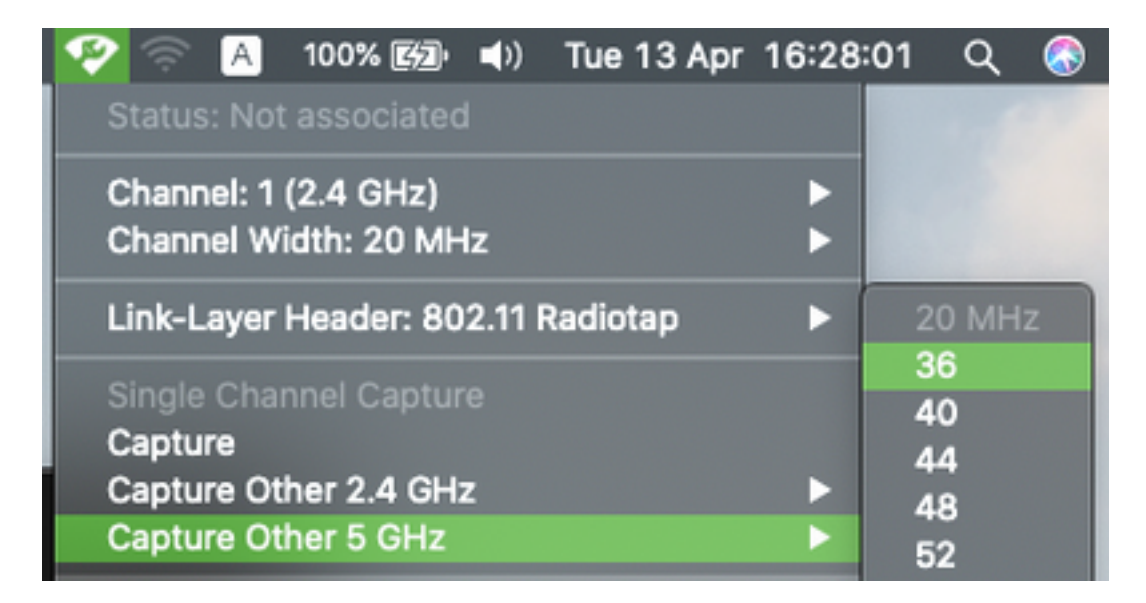

Stap 4. Wacht enige tijd om de vereiste informatie te verzamelen en klik op Stop, zoals in de afbeelding.

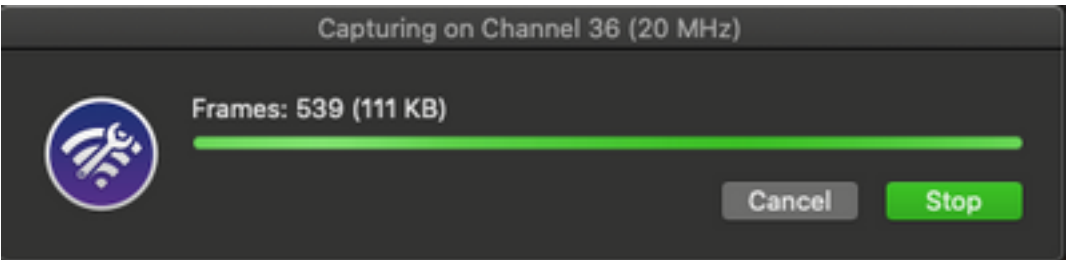

Tip: Als het WLAN encryptie zoals Pre-Shared Key (PSK) gebruikt, zorg er dan voor dat de opname de viervoudige handdruk tussen de AP en de gewenste client vangt. Dit kan worden gedaan als de OTA PCAP begint voordat het apparaat in verband wordt gebracht met WLAN of als de client is gedecenteerd en opnieuw geauthentiseerd tijdens de opnamefase.

Stap 5. Het bestand bevindt zich in de desktopmap.

#### Optie C. PCAP met draadloos WAN configureren

- Stap 1. Installeer [draadloos.](http://www.wireshark.org)
- Stap 2. Start de toepassing, zoals in de afbeelding.

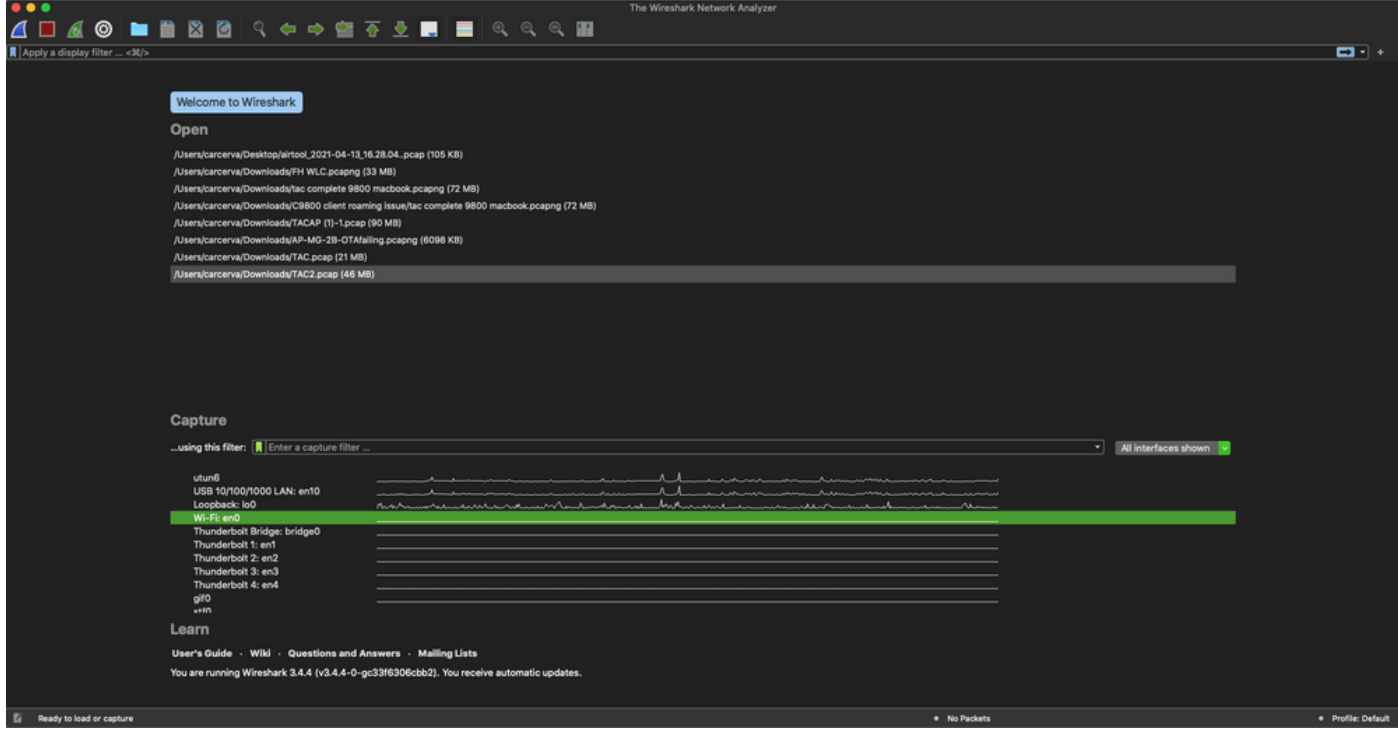

Stap 3. Selecteer het menu Opname in de menubalk en selecteer Opties, zoals in de afbeelding.

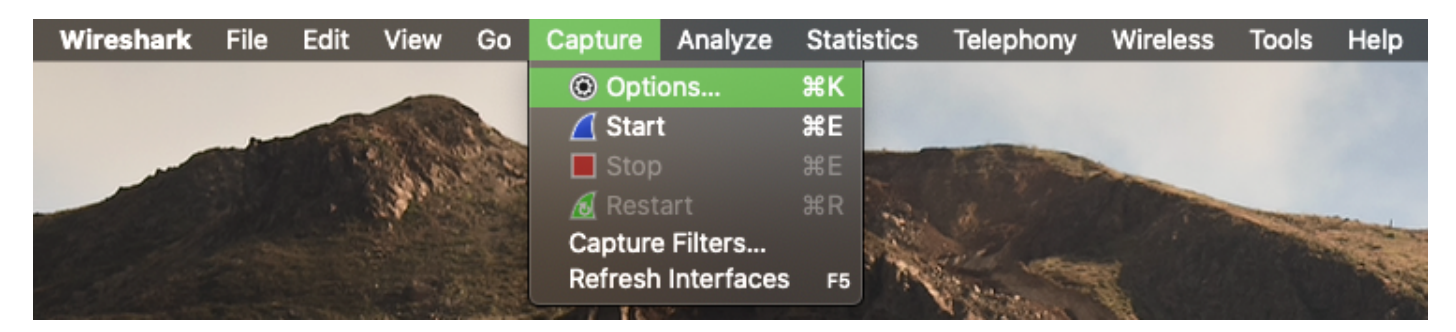

Deze actie opent een pop-upvenster, zoals in de afbeelding weergegeven.

|    | Interface<br><b>F</b> MANIN                                                                                                    | <b>Traffic</b>                             | Link-layer Header<br><b>DUD IOUPDUUL</b> |   |         | Promisci Snaplen (B)   Buffer (MB)   Monitor |                          |
|----|----------------------------------------------------------------------------------------------------|--------------------------------------------|------------------------------------------|---|---------|----------------------------------------------|--------------------------|
| ►  | utun4                                                                                                    |                                            | <b>BSD loopback</b>                      | ✓ | default | $\overline{2}$                               | --                       |
| ь. | utun5                                                                                                    |                                            | <b>BSD loopback</b>                      | ⊽ | default | $\overline{2}$                               | $\overline{\phantom{a}}$ |
| ►  | utun <sub>6</sub>                                                                                                    | Mun wwwwwww BSD loopback                   |                                          | ✓ | default | $\overline{2}$                               | -                        |
| ▶  | USB 10/100/1000 LAN: en10                                                                                                    | h www.www.www.Ethernet                     |                                          | ᢦ | default | $\overline{2}$                               | $\overline{\phantom{a}}$ |
| ▶  | Loopback: IoO                                                                                                    | <i>Amonducturely Marshman</i> BSD loopback |                                          | ᢦ | default | $\overline{2}$                               | $\overline{\phantom{a}}$ |
|    | Wi-Fi: en0                                                                                                    |                                            | Ethernet                                 | ✓ | default | $\overline{2}$                               |                          |
|    | Thunderbolt Bridge: bridge0                                                                                                    |                                            | Ethernet                                 | ✓ | default | $\overline{2}$                               | -                        |
|    | Thunderbolt 1: en1                                                                                                    |                                            | Ethernet                                 | ✓ | default | $\overline{2}$                               |                          |
|    | Thunderbolt 2: en2                                                                                                    |                                            | Ethernet                                 | ✓ | default | $\overline{2}$                               | $\overline{\phantom{a}}$ |
|    | Thunderbolt 3: en3                                                                                                    |                                            | Ethernet                                 | ✓ | default | $\overline{2}$                               | $\overline{\phantom{a}}$ |
|    | ✔ Enable promiscuous mode on all interfaces<br><b>Capture filter for selected interfaces:</b> $\ \cdot\ $ Enter a capture filter |                                            |                                          | ▾ |         | Manage Interfaces<br><b>Compile BPFs</b>     |                          |

Stap 4. Selecteer de Wi-Fi: nl0 (Draadloze adapter) en vink de optie voor monitor die rechts van

de interface is zoals in de afbeelding wordt weergegeven.

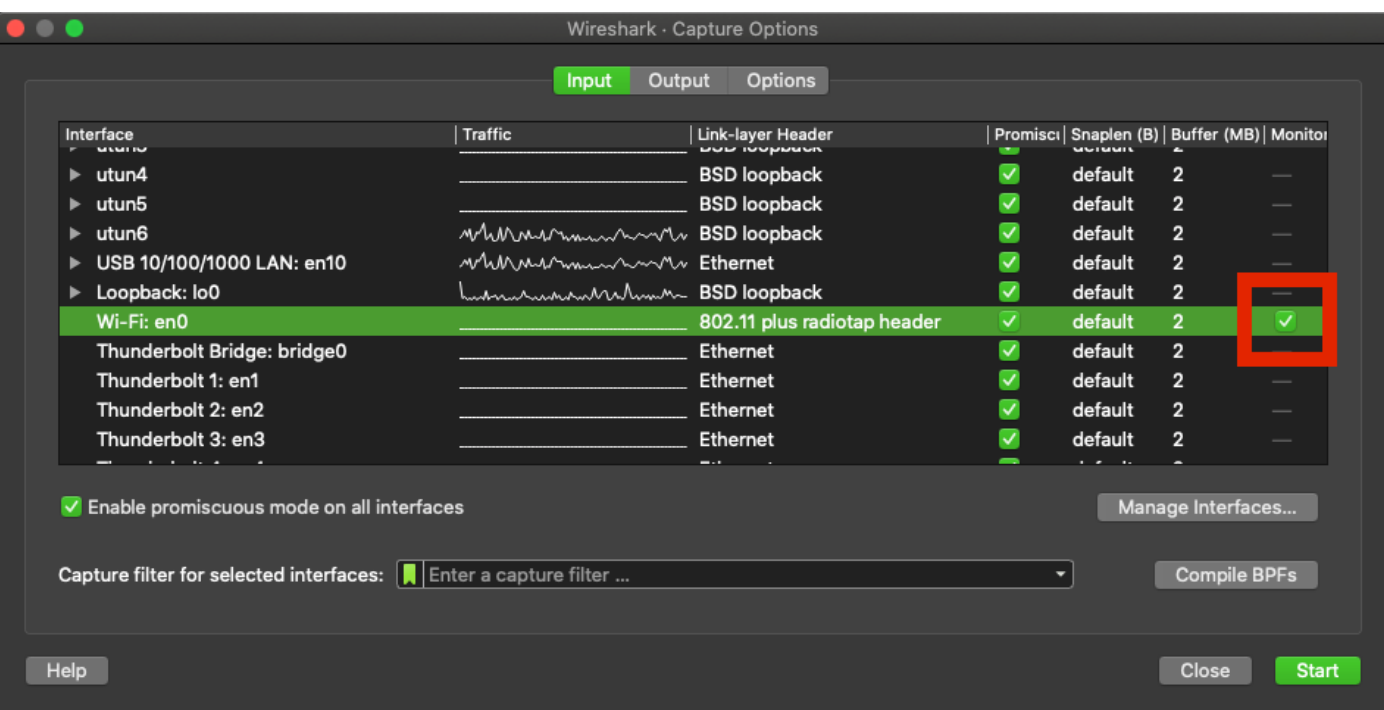

Opmerking: Bij deze methode is Wireless-Shark niet in staat het gewenste kanaal en de gewenste breedte voor scannen te selecteren. Het kanaal en de breedte worden toegewezen aan het gereedschap Sniffer dat in dit document wordt uitgelegd. Raadpleeg optie A. Stap 3 om deze te wijzigen.

Stap 5. Selecteer Start.

Stap 6. Wacht enige tijd om de vereiste informatie te verzamelen en selecteer de knop Stop vanaf de knop Webex zoals in de afbeelding.

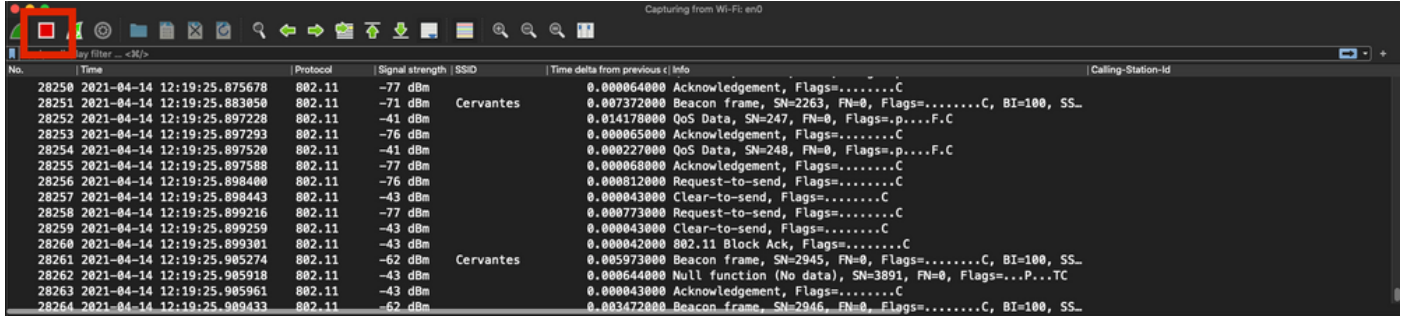

Tip: Als het WLAN encryptie zoals Pre-Shared Key (PSK) gebruikt, zorg er dan voor dat de opname de viervoudige handdruk tussen de AP en de gewenste client vangt. Dit kan worden gedaan als de OTA PCAP begint voordat het apparaat in verband wordt gebracht met WLAN of als de client is gedecenteerd en opnieuw geauthentiseerd tijdens de opnamefase.

Stap 7. Sla het PCAP-bestand op. Klik op de knop Opslaan vanuit Windows, zoals in de afbeelding.

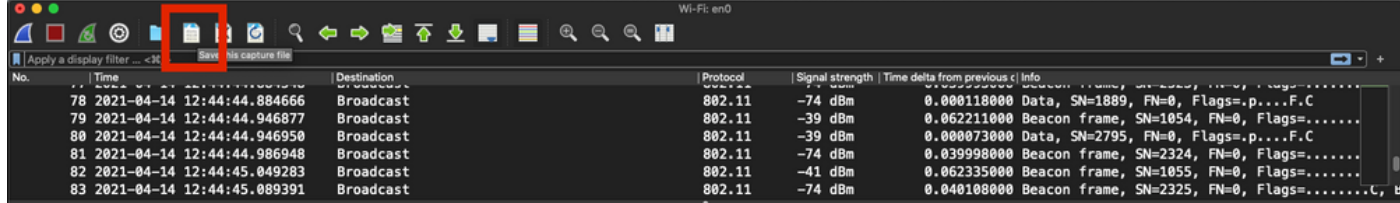

Selecteer de doelmap, zoals in de afbeelding.

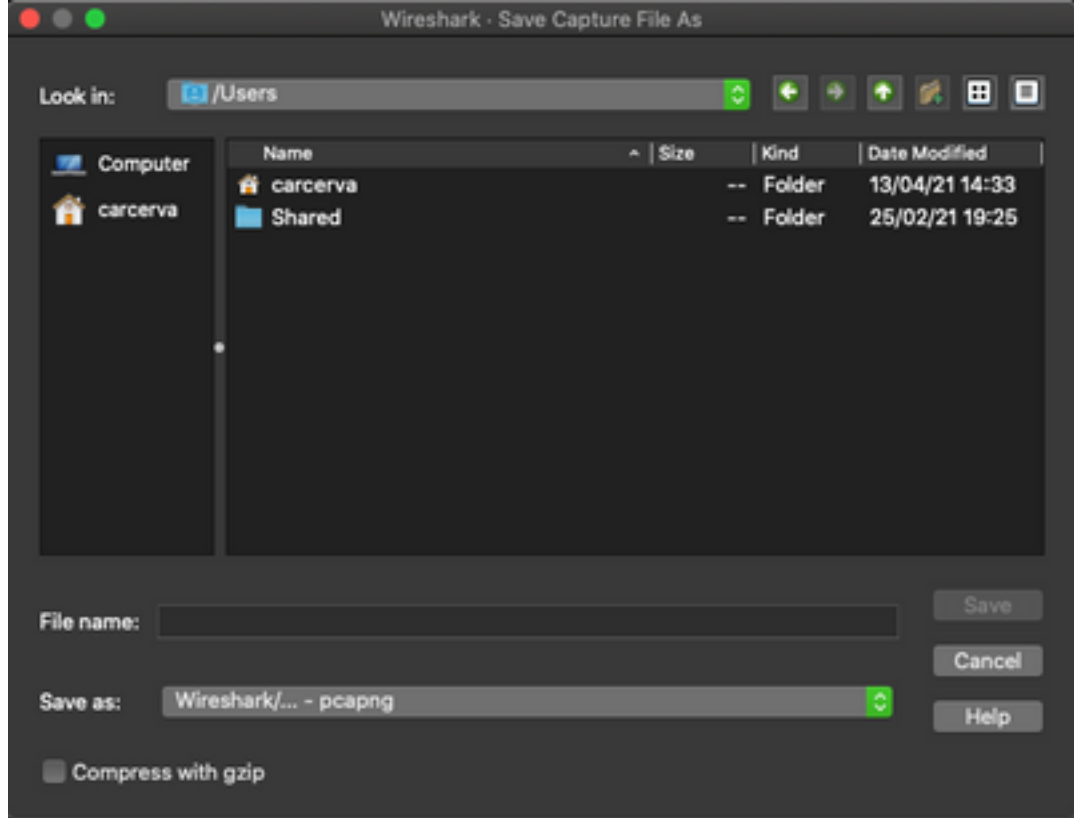

## Verifiëren

Gebruik dit gedeelte om te bevestigen dat de configuratie correct werkt.

Open de weergave met Wireshark en controleer of de 802.11-frames zichtbaar zijn, zoals in de afbeelding.

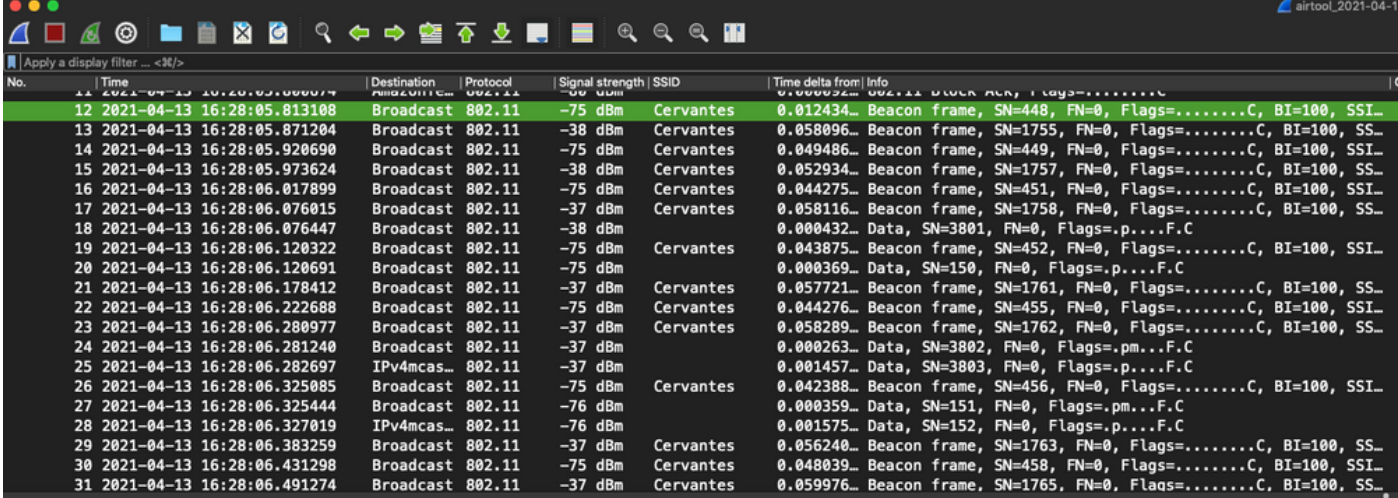

# Problemen oplossen

Er is momenteel geen specifieke troubleshooting-informatie beschikbaar voor deze configuratie.

# Gerelateerde informatie

- [Basisfactoren van 802.11 draadloos snuffelen](https://www.cisco.com/c/nl_nl/support/docs/wireless-mobility/80211/200527-Fundamentals-of-802-11-Wireless-Sniffing.html)
- [Technische ondersteuning en documentatie Cisco Systems](http://www.cisco.com/cisco/web/support/index.html?referring_site=bodynav)